## **Masking and Effects**

## Exercise 3

- 1) Open *Photo-Paint 12*. Browse to the Graphics folder, and open up the **CN\_tower** file.
- 2) Next, open up the **Canoeists** file.
- 3) You will now use the *Brush Mask* tool to create an accurate freehand mask outline around the people in the picture.

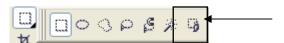

When you select any masking tool, a set of options will appear. The basic control options are fairly simple. Experiment with the settings until you are confident how each one affects the masking tool.

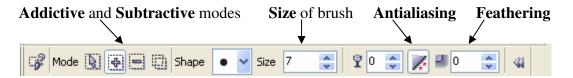

<u>Additive</u> – when selected, it allows you to add to the mask <u>Subtractive</u> – when selected, it allows you to subtract from the mask. <u>Size</u> – the larger the number, the larger the size of your masking brush <u>Feathering</u> – when at zero, your mask selects pixel by pixel. The higher the number, the more "softness" is created around your image (you can add feathering <u>later</u> if you wish) <u>Shape</u> – controls the shape of the brush you use for masking.

4) Using your *Brush Mask* tool, draw an outline around the people in the canoe <u>as shown below</u>. Be careful!! Masking is a detailed process that requires attention to detail. How your image looks corresponds directly to the detail of your work.

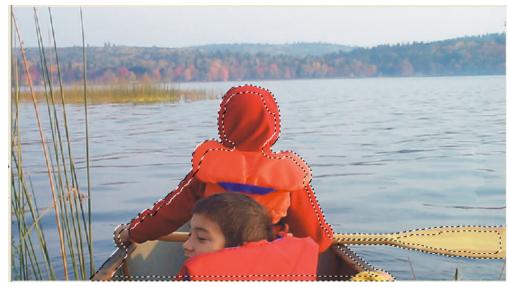

- 5) After you have created an accurate mask outline, go to *Mask > Mask Outline > Remove Holes*(This should fill in the rest of your outline, so that the entire target area is masked off)
- 6) Next, apply a feather to your mask. Go to *Mask > Mask Outline > Feather*. Type **3** in **Width**, **Inside** in **Direction**, and **Linear** in **Edges**.
- 7) Hit Ctrl + C to copy the masked part of the image.
- 8) Minimize *Canoeists*. Click on the *CN\_tower*. Paste into the image. Position it as shown below.

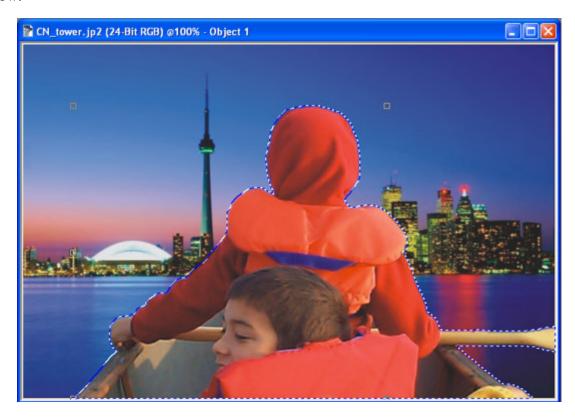

- 9) Click your **Object Pick** tool (arrow) and select the *background* of the image (make sure the mask outline around the boaters disappears).
- 10) Go to *Effects > Camera > Lens Flare* (the default effect will automatically appear). Using the options available for modifying the **Lens Flare**, choose the following options:
  - a. Presets Nuclear Blast
  - b. Size 30

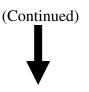

c. Using the button shown below, re-position the Lens Flare effect so that it originates where the central figure's neck connects with the shoulders (refer to the screenshot example lower down in the page)

This button allows you to re-position where the Lens Flare originates.

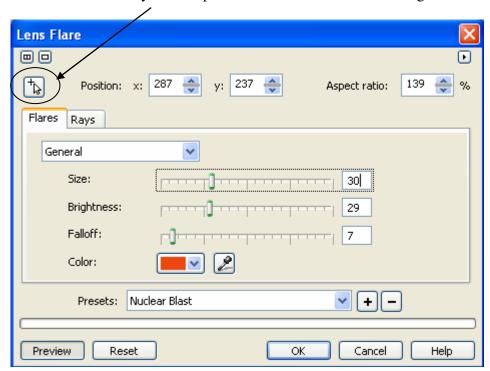

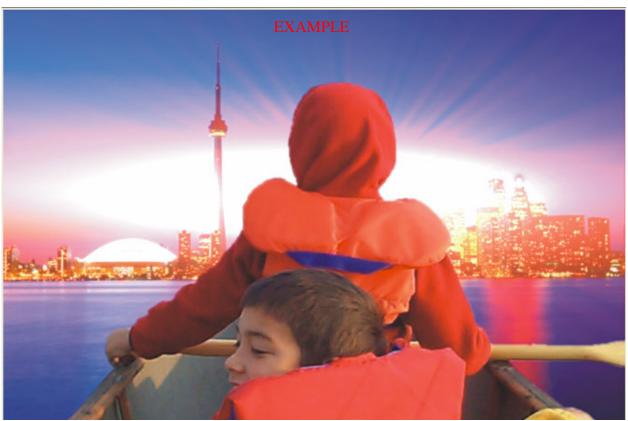

- 11) Click on your *Object Pick* tool, and select the canoeists again. Make sure you can see the outline around the people again.
- 12) Go to *Object > Combine > Combine Objects With Background* (this merges your floating object with the background image)
- 13) Next, add some snow for dramatic effect. Go to *Effects > Creative > Weather*. Make the **Size 1** and the **Strength 3**. Click OK.

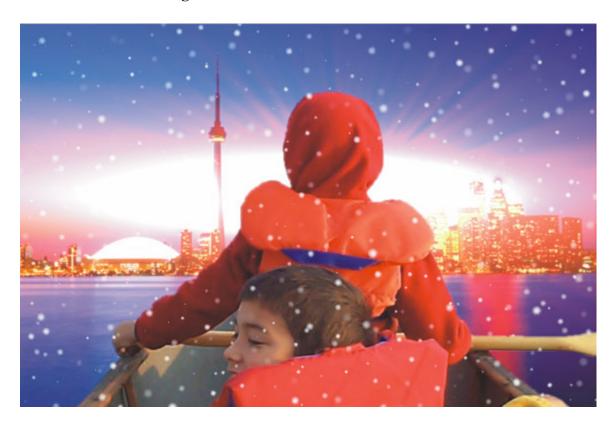

- 14) Refer to the example above.
- 15) Save your file as a *JPG JPEG Bitmaps* to the <u>Photopaint</u> folder in your own personal student folder. The file name should be called **CN\_tower**. Set the *Compression* and *Smoothing* at 0 for maximum image quality.
- 16) You should have only TWO files in your Photopaint folder. Make sure you do!!!